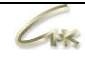

## **Инструкция оператора панели быстрых товаров Версия 1.1**

# **ДАТА ВЫПУСКА ДОКУМЕНТА 07.04.2021**

#### Оглавление

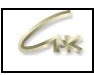

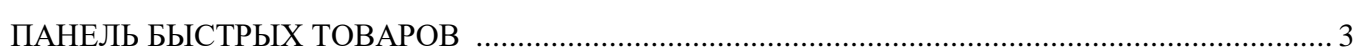

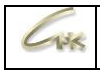

## **Панель быстрых товаров**

После перезапуска приложения оператора прикрепите панель быстрых товаров в удобное место.

Если панель не видна, необходимо нажать «Вид — Панель быстрых товаров».

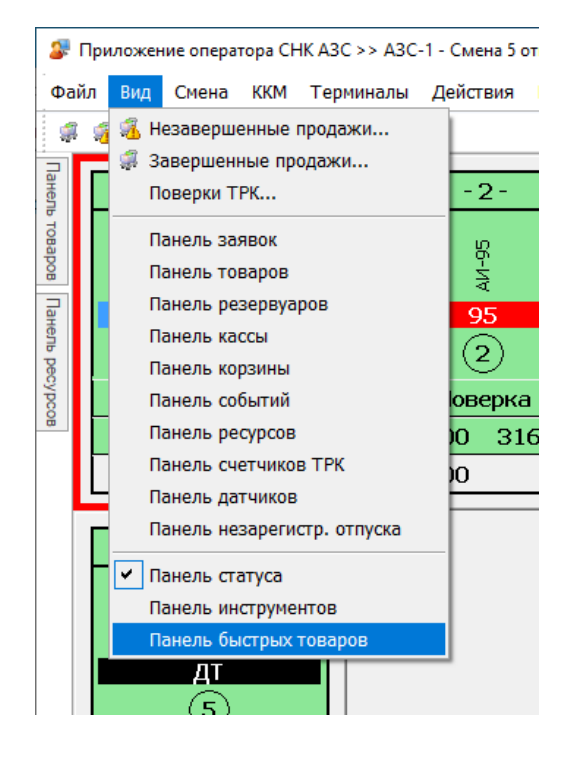

Если панель быстрых товаров не отображается в панели «Вид» необходимо обратиться к обслуживающему персоналу для настройки данной панели.

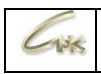

## При оформлении продажи выбранные товары отобразятся в панели быстрых товаров, для их продажи достаточно нажать на необходимый товар.

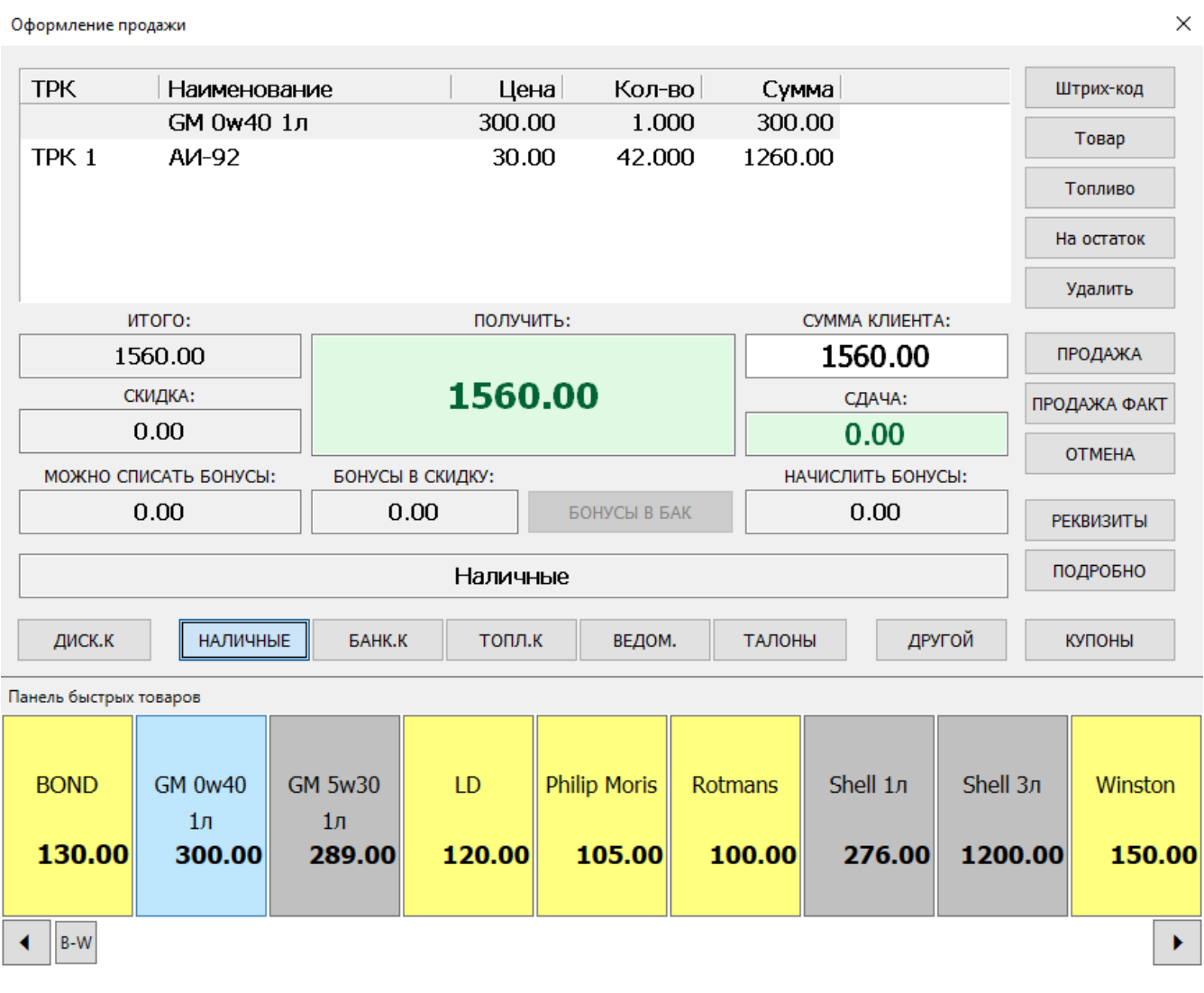

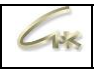

### Также Вы можете быстро оформить продажу товаров открыв "Панель быстрых товаров" из основного меню приложения оператора и нажав на необходимый товар.

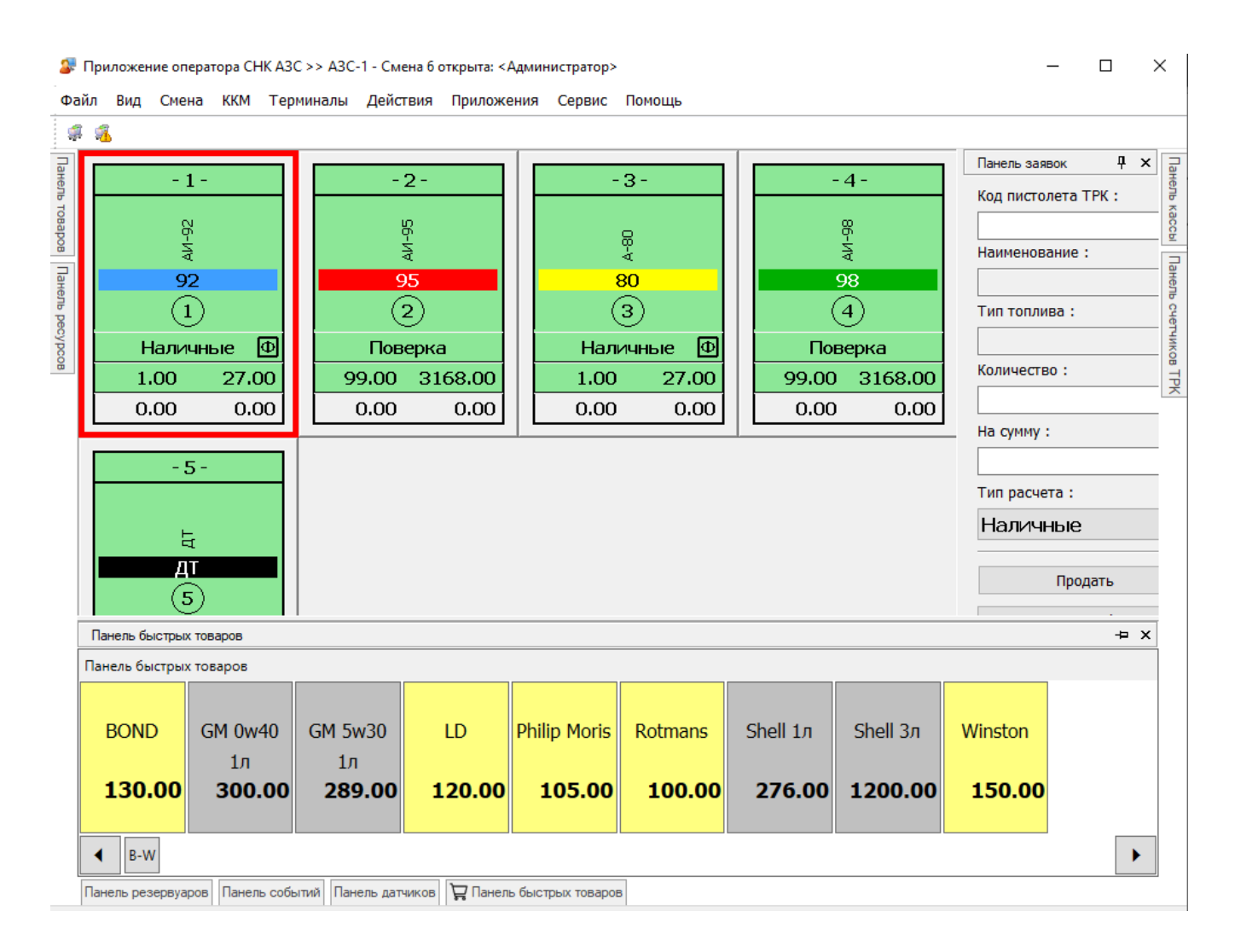